2024/3/25 シーイエヌソリューションズ株式会社

## LitesNavi ver2.2.0.001 更新手順書

## 【作業時間:10分】

## 1. LitesNavi がインストールされているパソコンで以下ダウンロードページより、

「LitesNaviUpdate220001.exe」をクリック、「名前を付けて保存」を選択し、 デスクトップなどにダウンロードをしてください。 【ダウンロードページ】

[http://www.censol.jp/litesnavi/download\\_220001.html](http://www.censol.jp/litesnavi/download_220001.html)

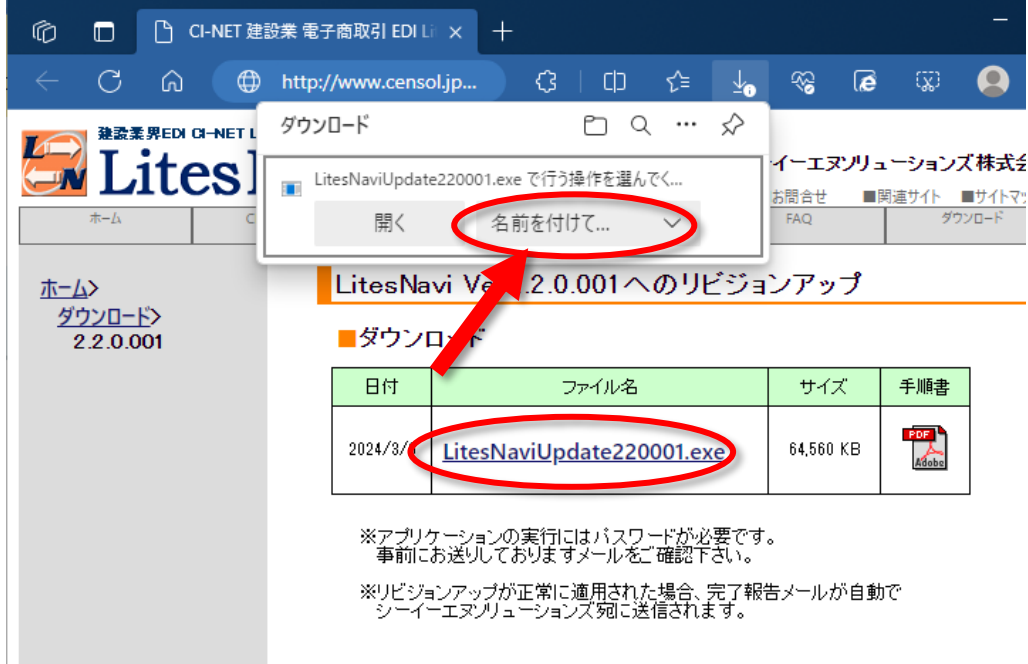

2024/3/25 シーイエヌソリューションズ株式会社

<参考>

## ・弊社ホームページからダウンロードページへ遷移する場合は、『2.2.0.001 更新』を選択し てください。選択後、上記のダウンロードページが表示されます。

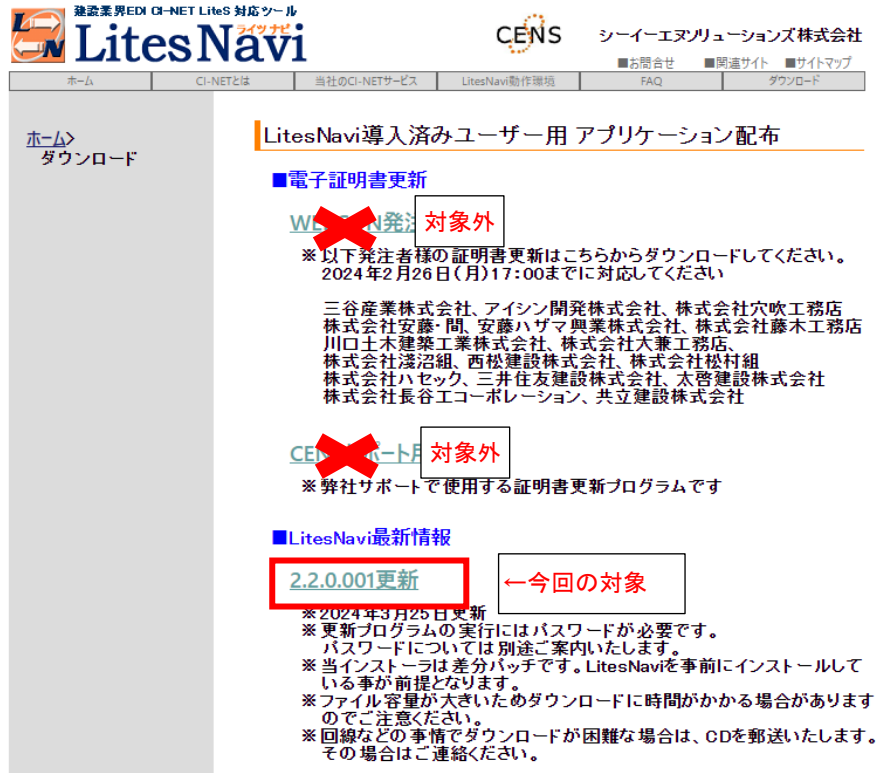

シーイエヌソリューションズ株式会社

・Microsoft Edge v124 に自動更新後、下記画像のように 「LitesNaviUpdate220001.exe を 安全にダウンロードすることはできません」と表示された場合は、以下の操作でダウンロ ードが可能になります。(2024/4/24 追記)

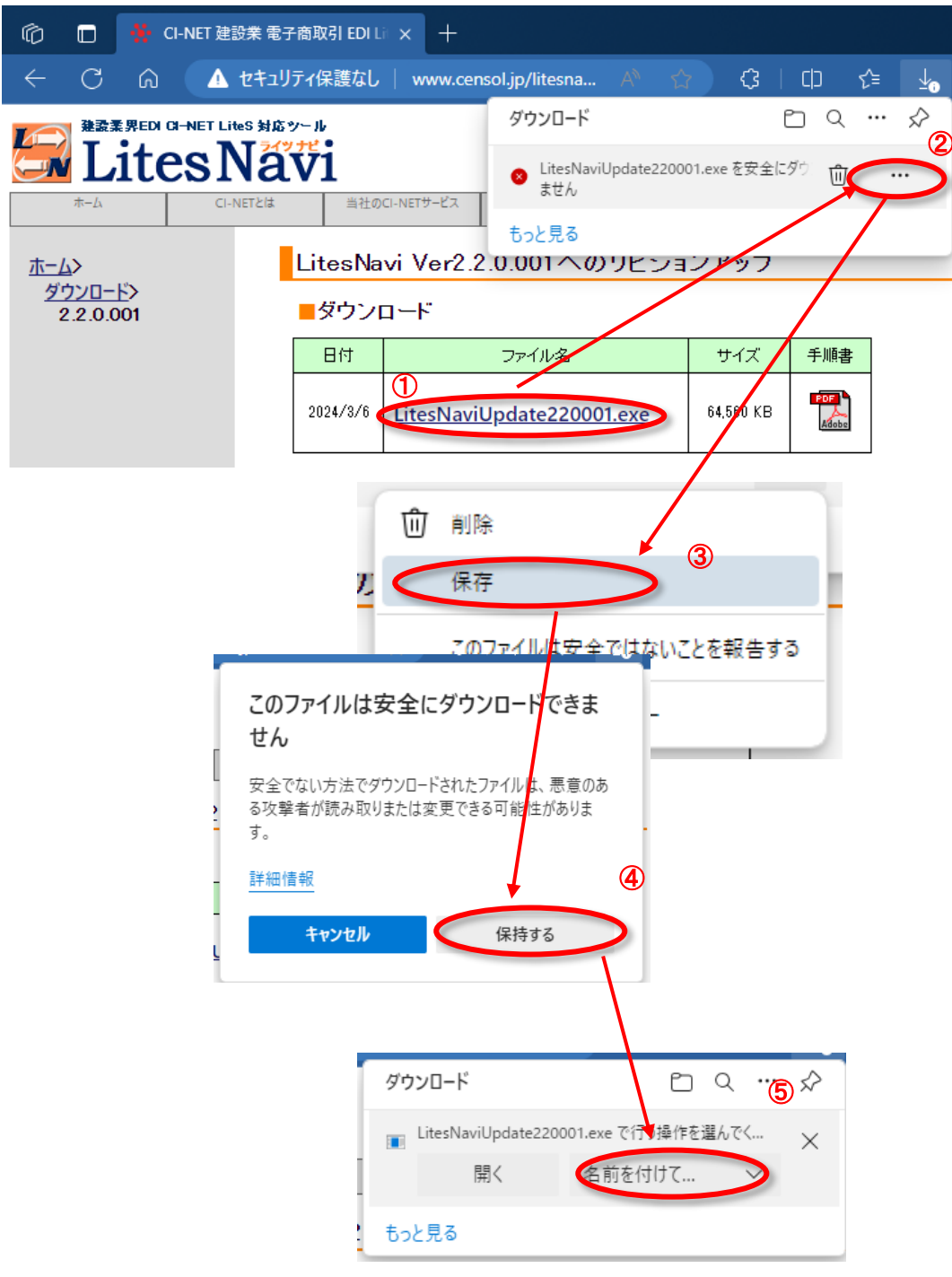

2. ダウンロードした「LitesNaviUpdate220001.exe」を実行します。

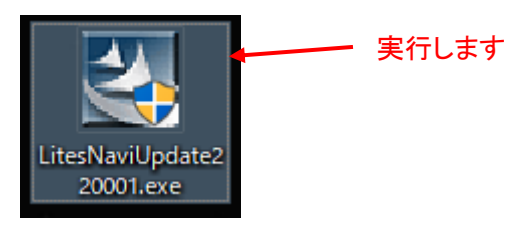

3. ユーザアカウント制御の画面が表示されましたら、「はい」をクリックします。

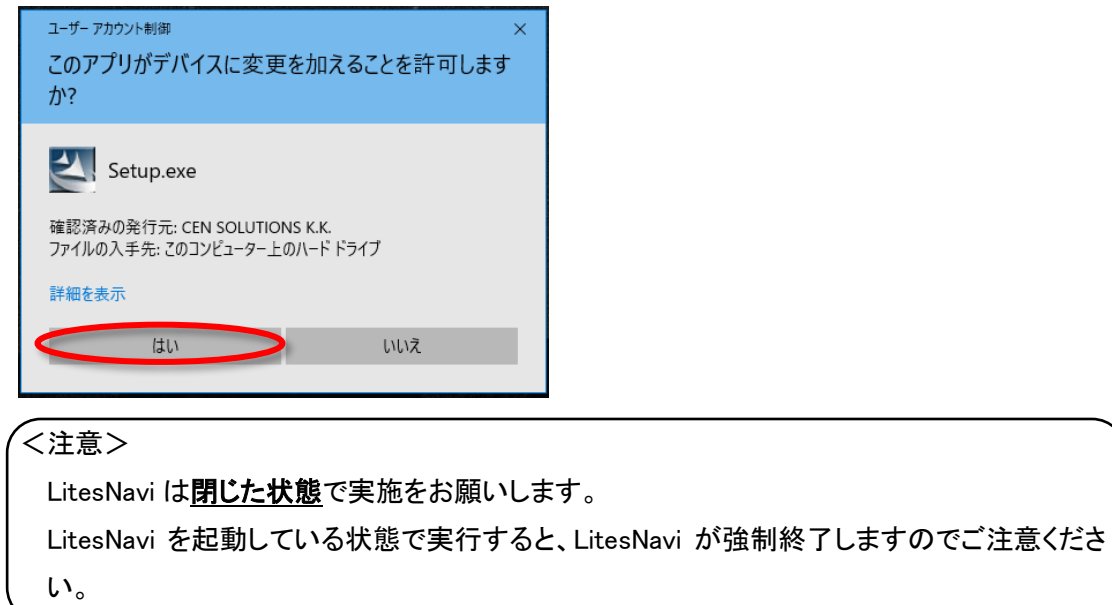

4. 「パスワード」入力画面が表示されますので、弊社よりメール通知した「LitesNavi Ver2.2.0.001 用パスワード」を入力して、「次へ」をクリックします。

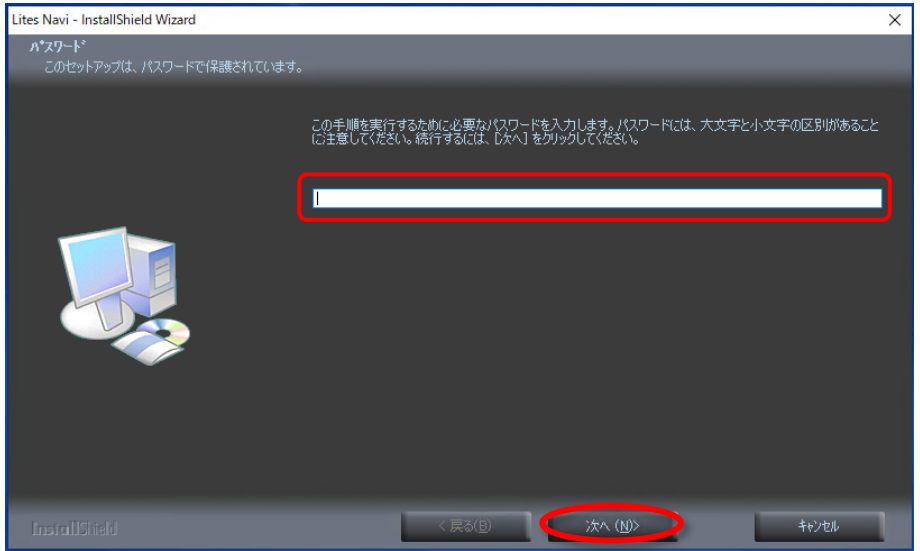

シーイエヌソリューションズ株式会社

5. LitesNavi の InstallShield Wizard へようこそが表示しましたら、「次へ」をクリックします。

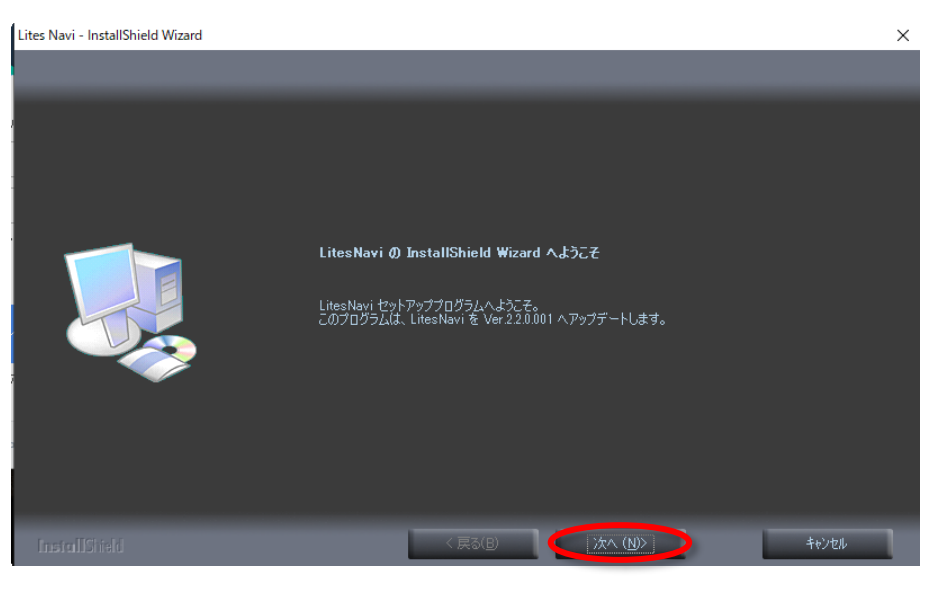

6. ファイルコピーの開始が表示しましたら、「次へ」をクリックします。

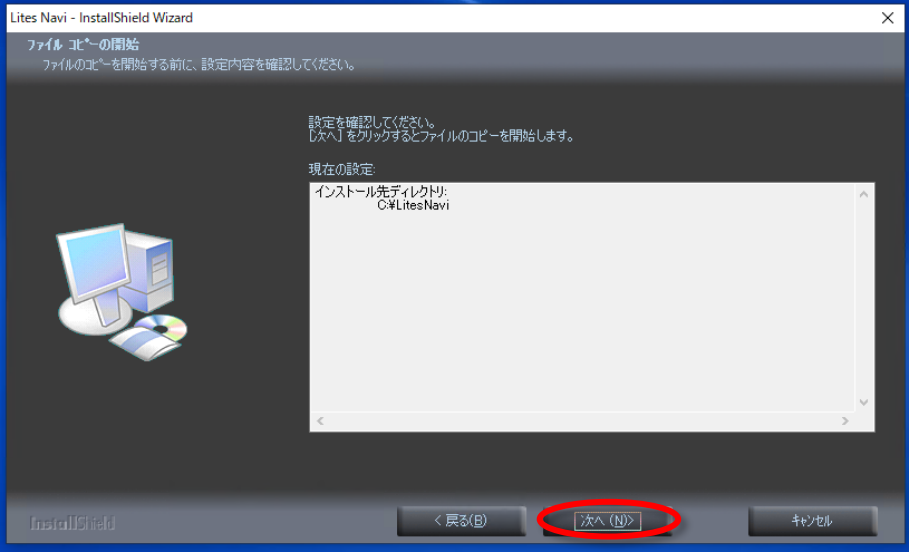

2024/3/25 シーイエヌソリューションズ株式会社

7. インストールが完了するまでお待ち下さい。

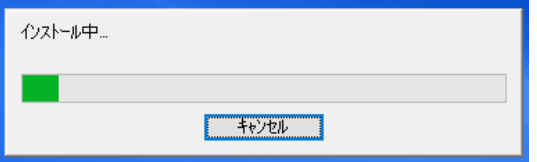

8. インストールが完了すると完了報告メールの送信が実行されましたら、「OK」をクリックします。

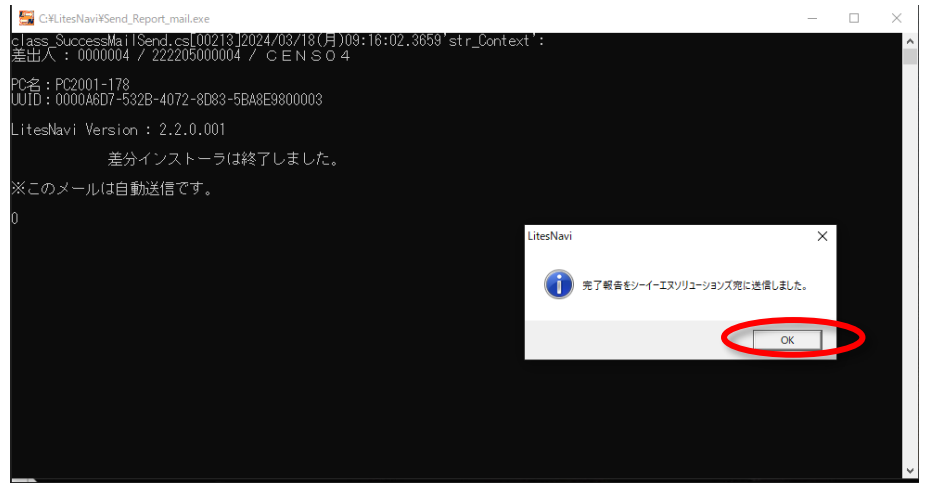

完了報告メール失敗について

下記の通り完了報告メールの送信に失敗した場合、弊社 CI-NET カスタマー

サポート(0120-266-499 または info-cinet@censol.com)までご連絡をお願い致します

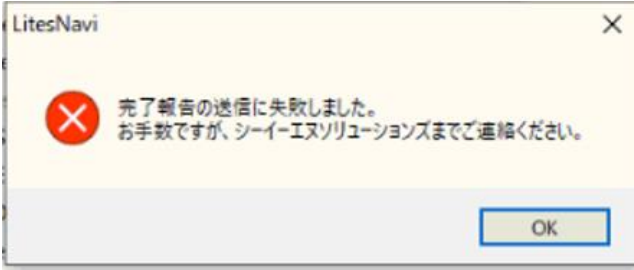

シーイエヌソリューションズ株式会社

9. InstallShield Wizard の完了の画面が表示されましたら、

「はい、今すぐコンピュータを再起動します。」を選択し、「完了」をクリックします。

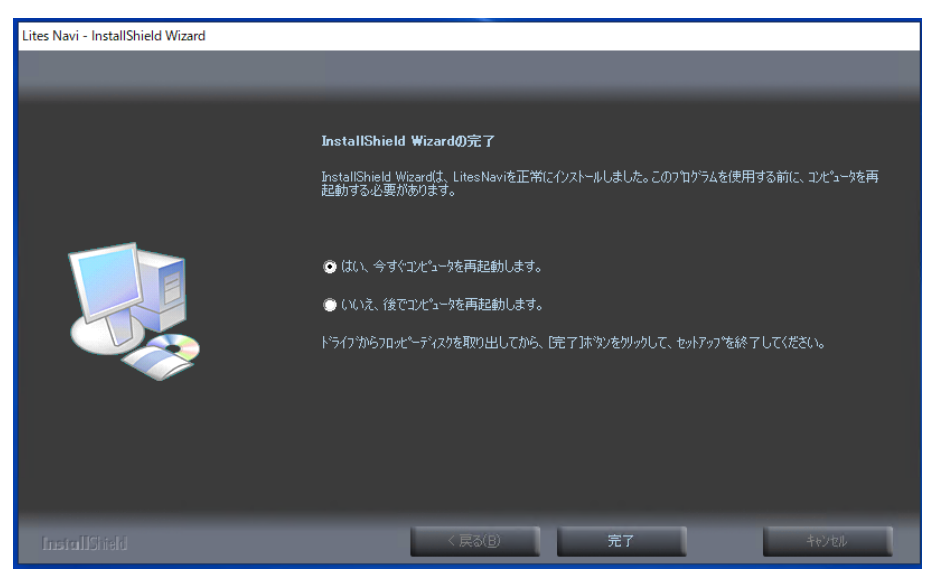

PC 再起動後、最後に、ダウンロードした「LitesNaviUpdate220001.exe」を削除します。

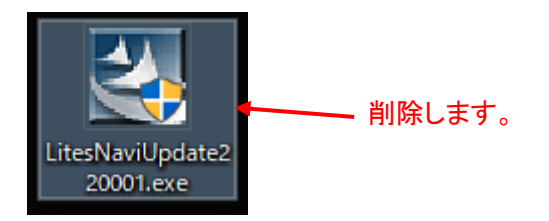

シーイエヌソリューションズ株式会社

<LitesNavi のバージョン情報確認手順について>

以下の手順で LitesNavi のバージョンを確認することができます。

LitesNavi ログイン後、「ヘルプ」>「バージョン情報」をクリックすると、バージョン情報の画面が表 示しますので、その画面で「Ver2.2.0.001」と表示されましたら更新作業は完了です。

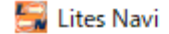

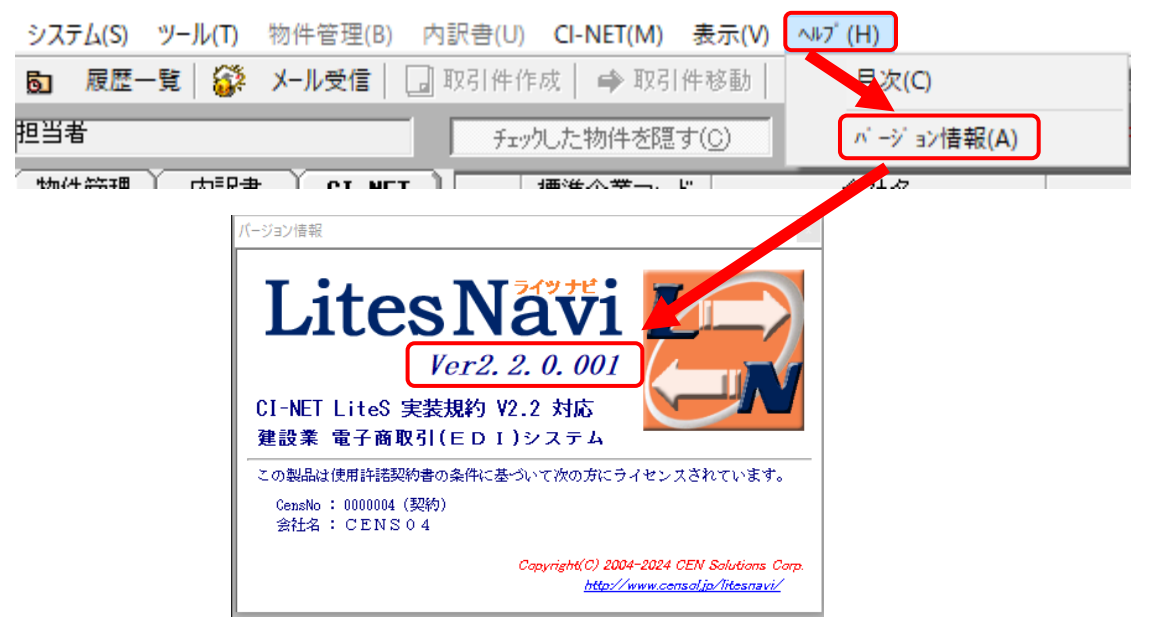